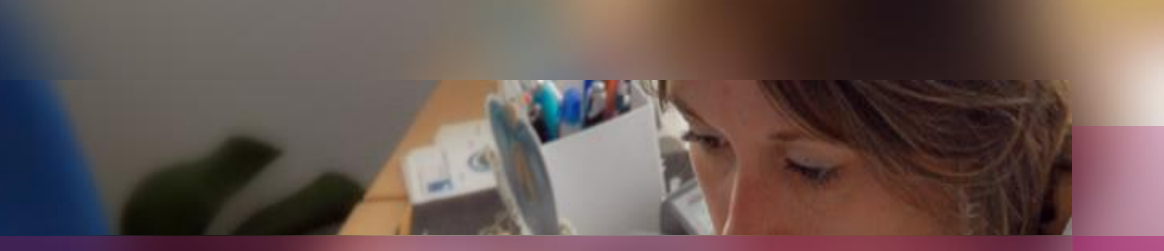

### **Documentation établissement**

### **APPLICATION CYCLADES**

**Session examen BCP**

**Gestion de l'étape EVALUATION des épreuves en CCF (hormis l'EPS géré par EPSNET)**

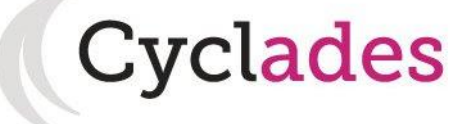

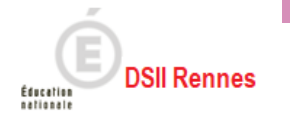

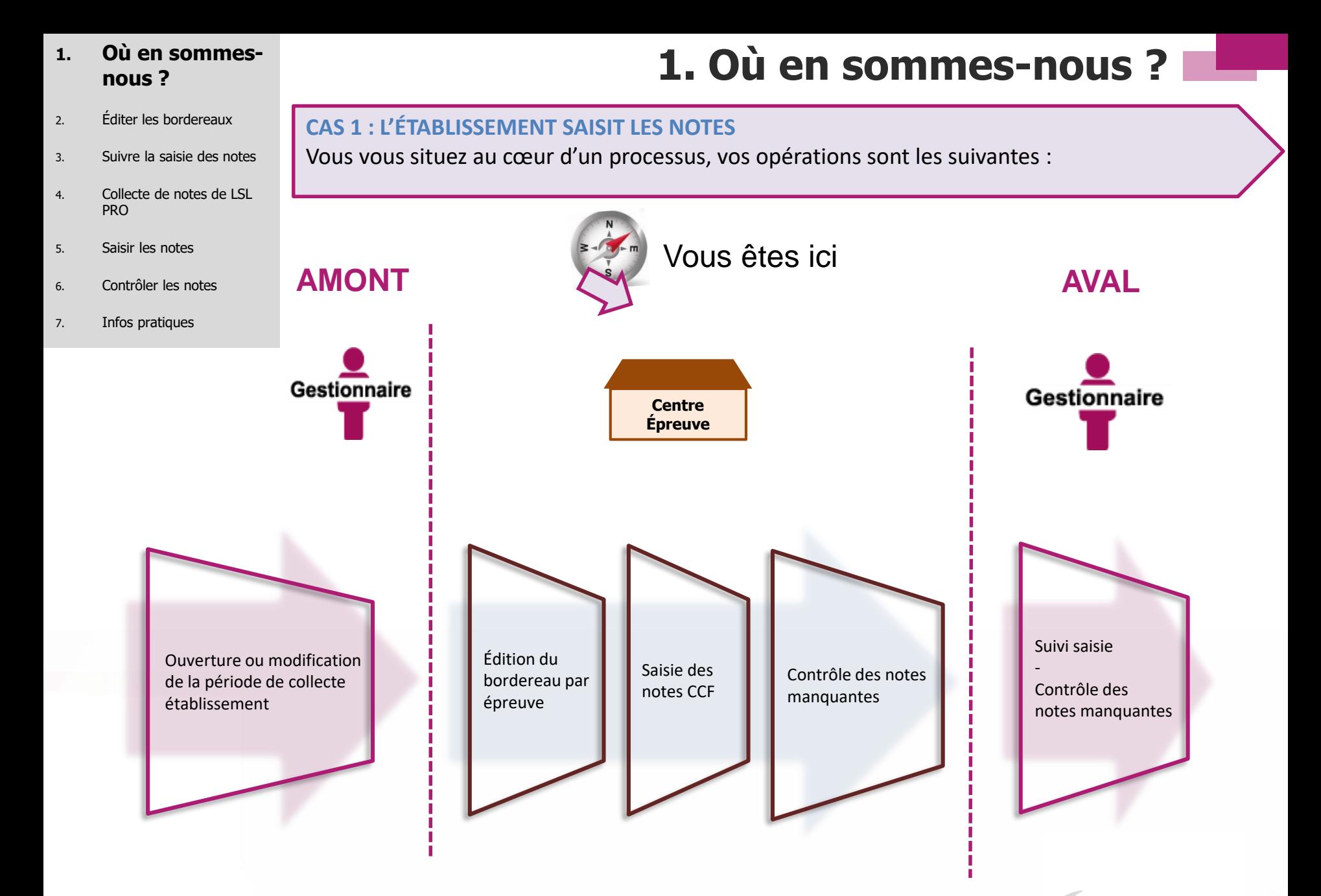

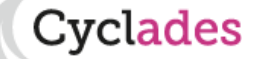

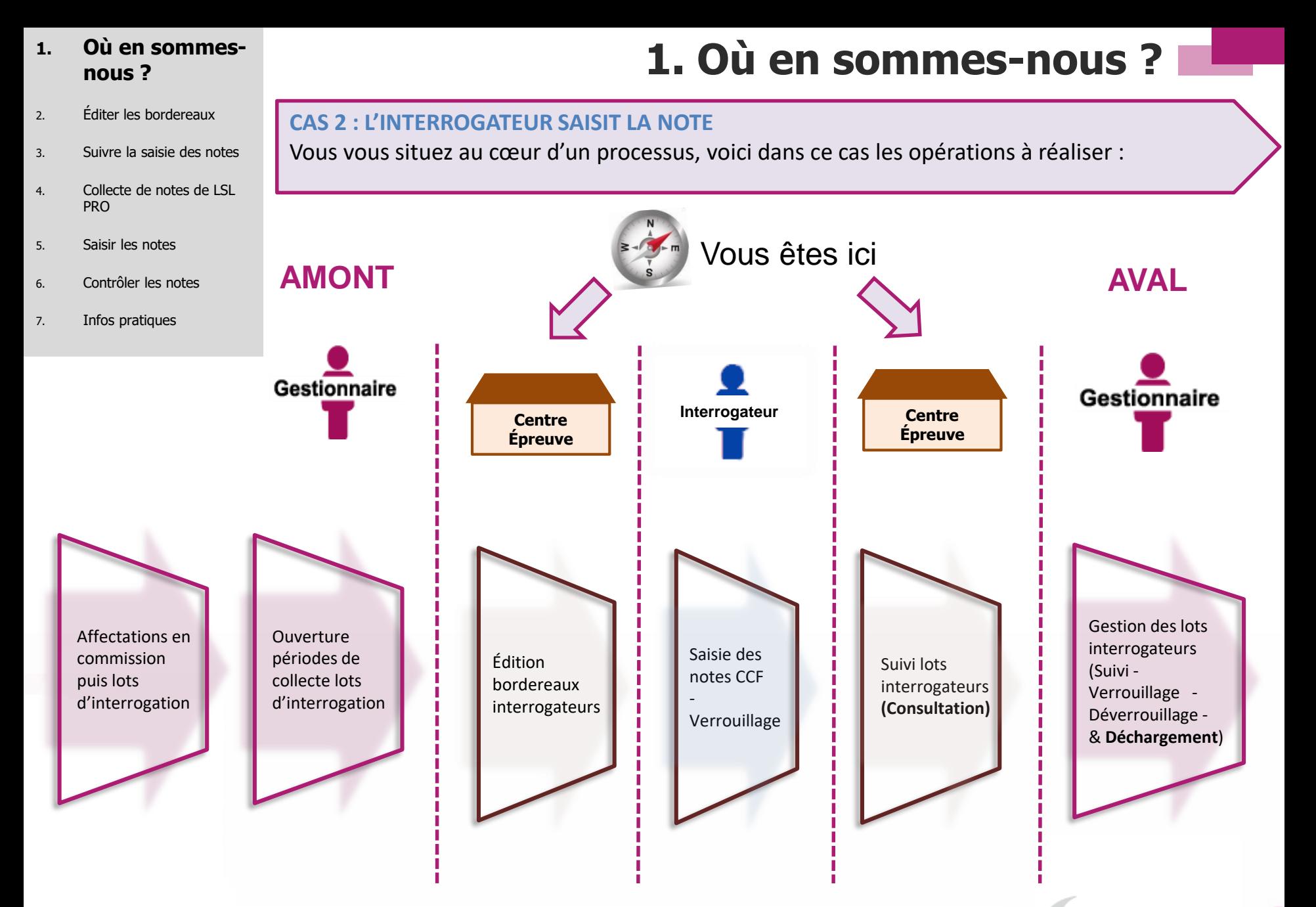

**Cyclades** 

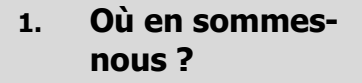

- 2. Éditer les bordereaux
- 3. Suivre la saisie des notes
- 4. Collecte de notes de LSL PRO
- 5. Saisir les notes
- 6. Contrôler les notes
- 7. Infos pratiques

Cyclades

**CAS 3 : L'EXAMINATEUR SAISIT LA NOTE (GESTION AUTONOME)**  Vous vous situez au cœur d'un processus, voici dans ce cas les opérations à réaliser :

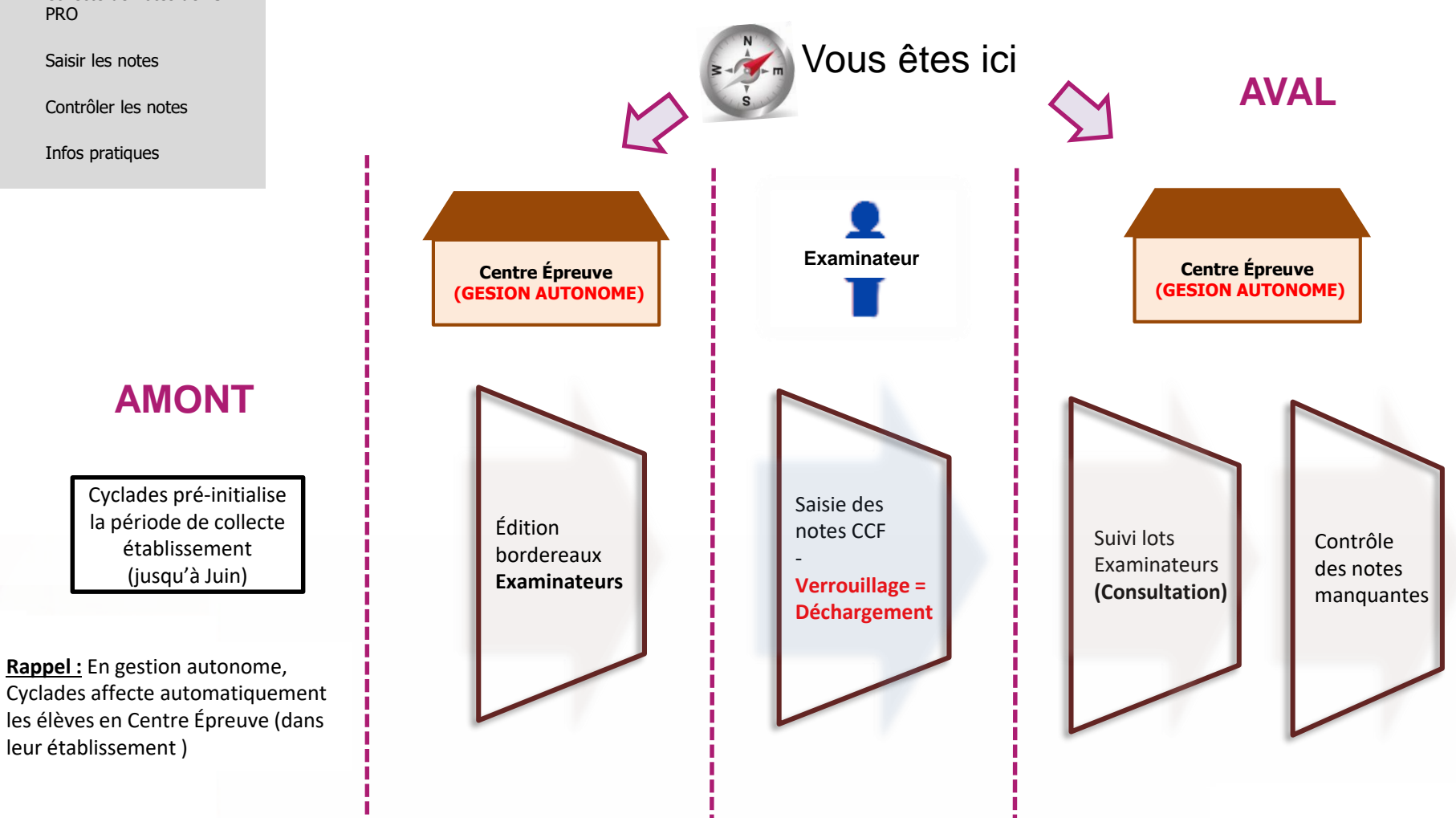

#### **2. Éditer les bordereaux**

- 3. Suivre la saisie des notes
- 4. Collecte de notes de LSL PRO
- 5. Saisir les notes
- 6. Contrôler les notes
- 7. Infos pratiques

## **2. Éditer bordereaux**

#### **L'édition des bordereaux se fait dans le menu Évaluation > Génération de documents > Bordereaux de notation.**

Il y a 4 sous-activités permettant d'éditer autant de types de bordereaux. **Celles que vous allez utiliser pour les épreuves CCF** sont entourées ci-dessous :

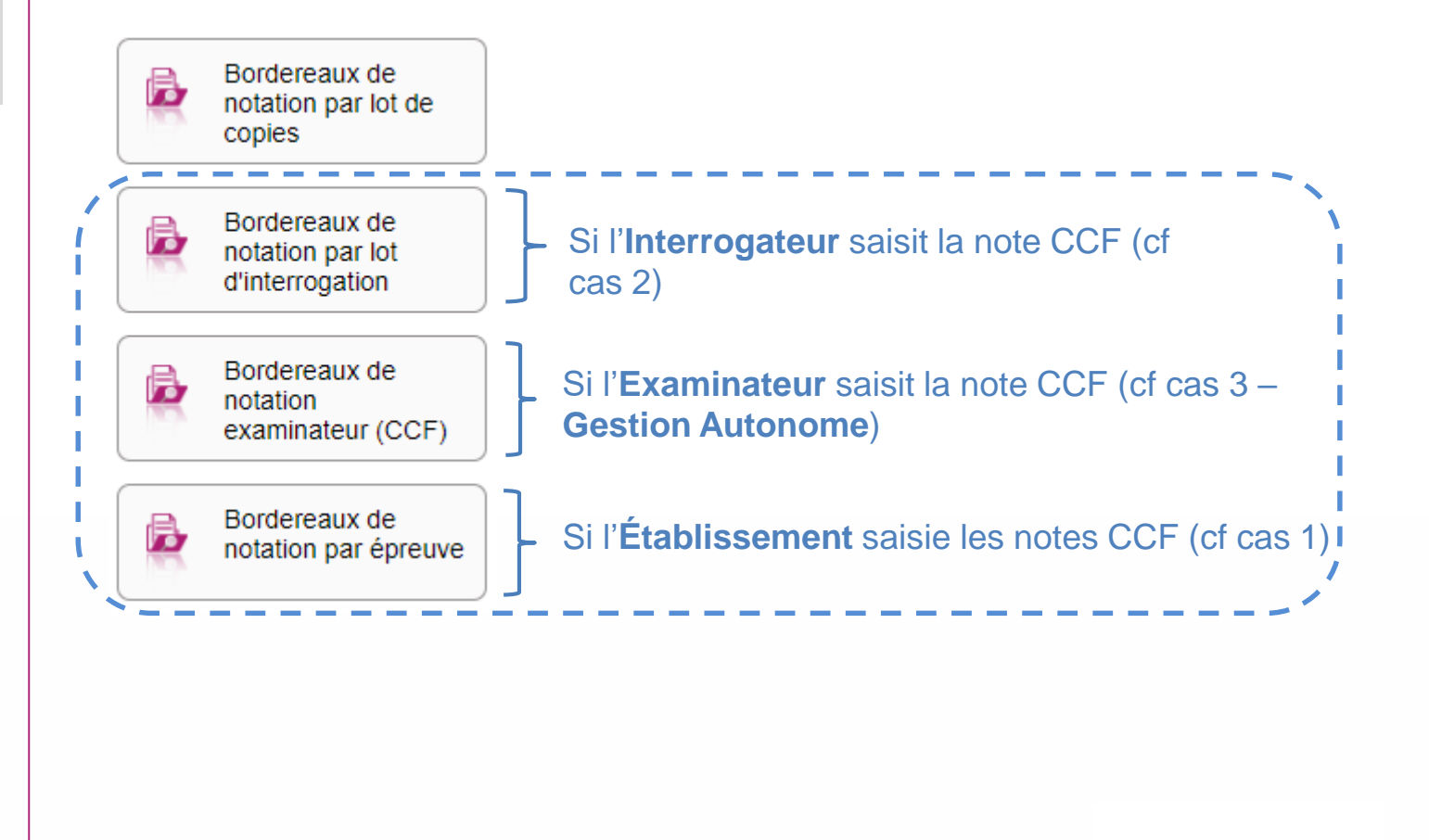

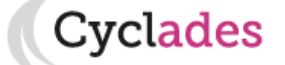

#### **2. Éditer les bordereaux**

- 3. Suivre la saisie des notes
- 4. Collecte de notes de LSL PRO
- 5. Saisir les notes
- 6. Contrôler les notes
- 7. Infos pratiques

## **2. Éditer bordereaux - par épreuve (1/2)**

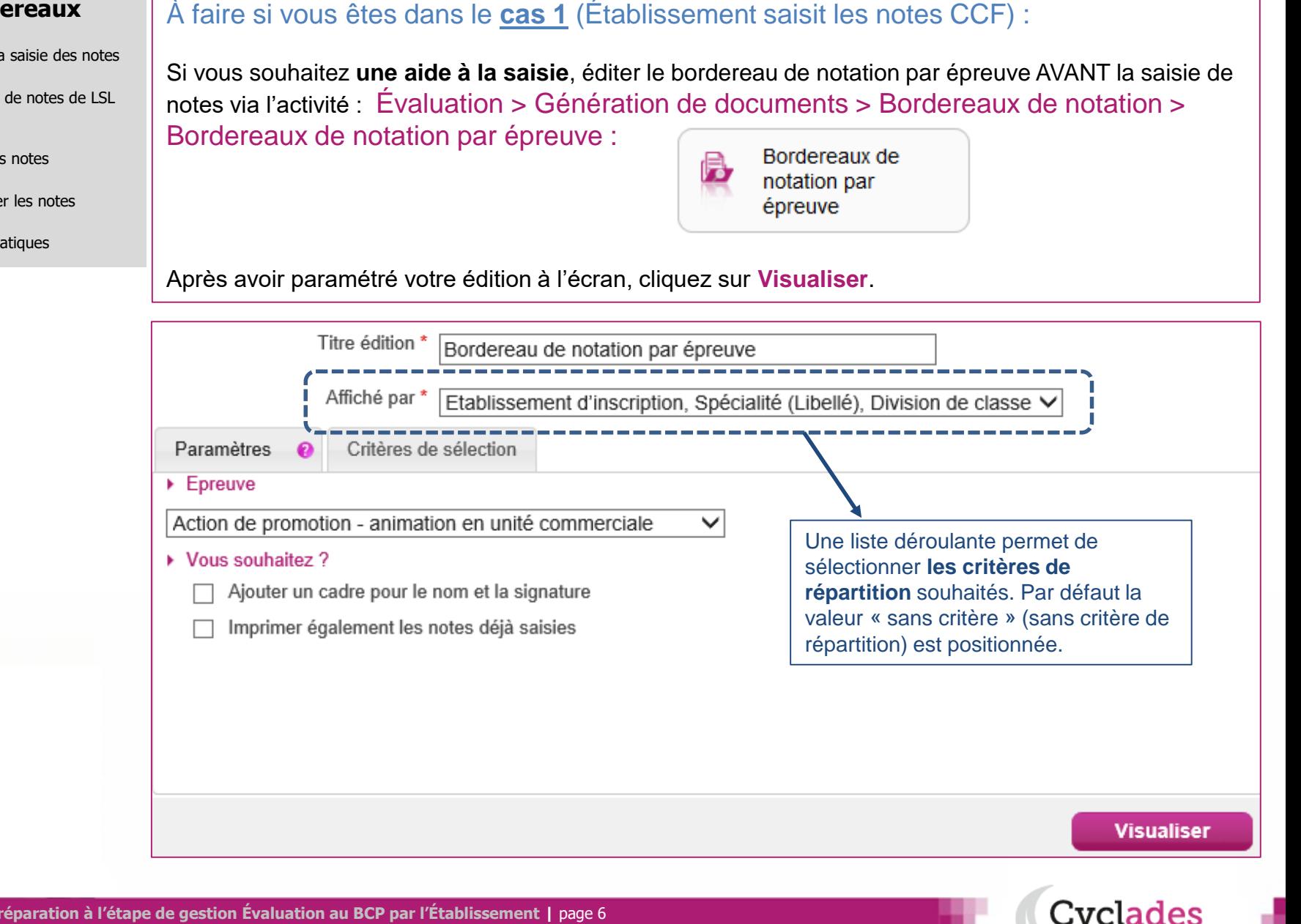

#### **2. Éditer les bordereaux**

- 3. Suivre la saisie des notes
- 4. Collecte de notes de LSL PRO
- 5. Saisir les notes
- 6. Contrôler les notes
- 7. Infos pratiques

## **2. Éditer bordereaux - par épreuve (2/2)**

Vous obtiendrez un document PDF avec la liste des candidats concernés par l'épreuve à noter :

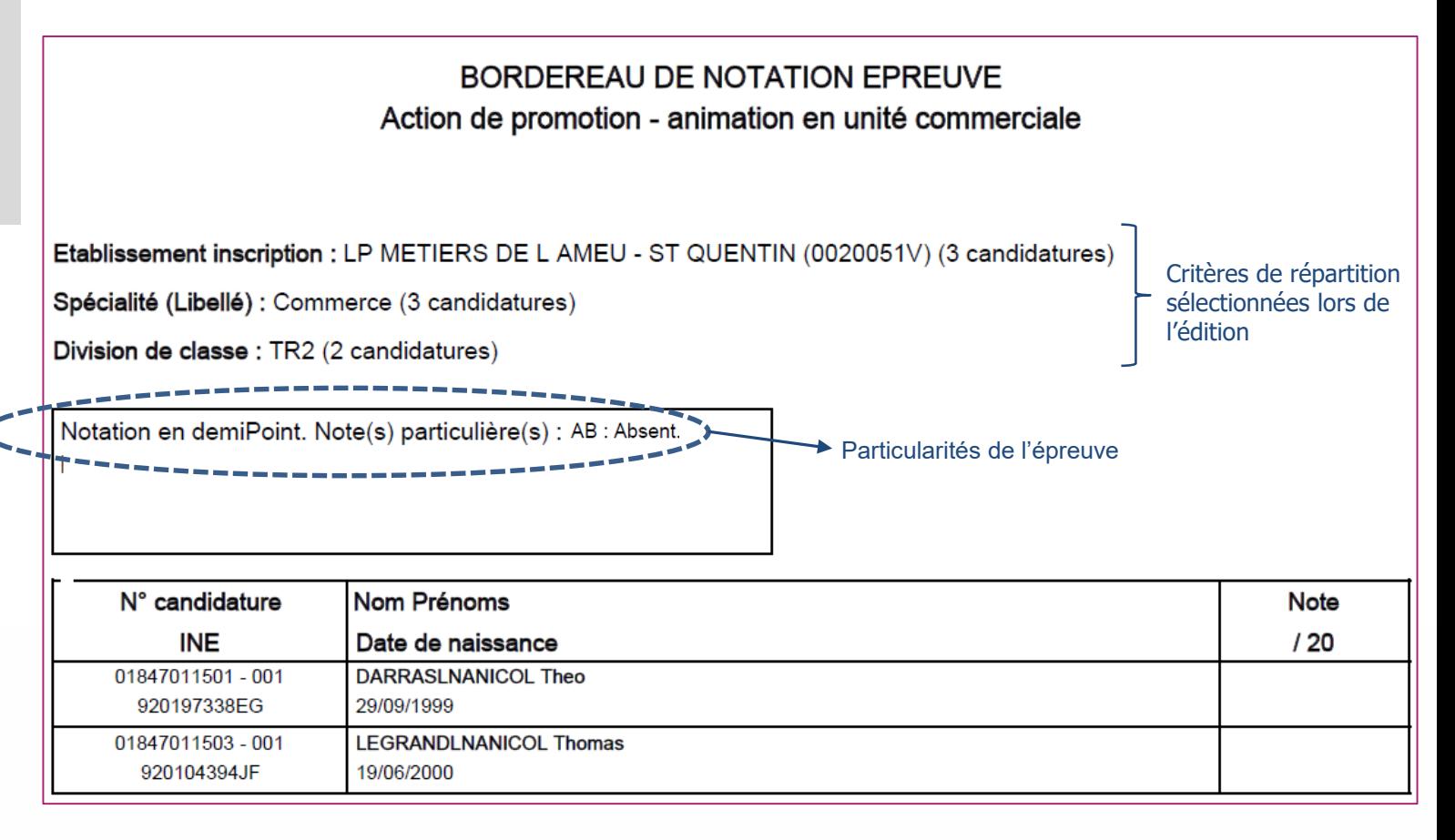

**vclades** 

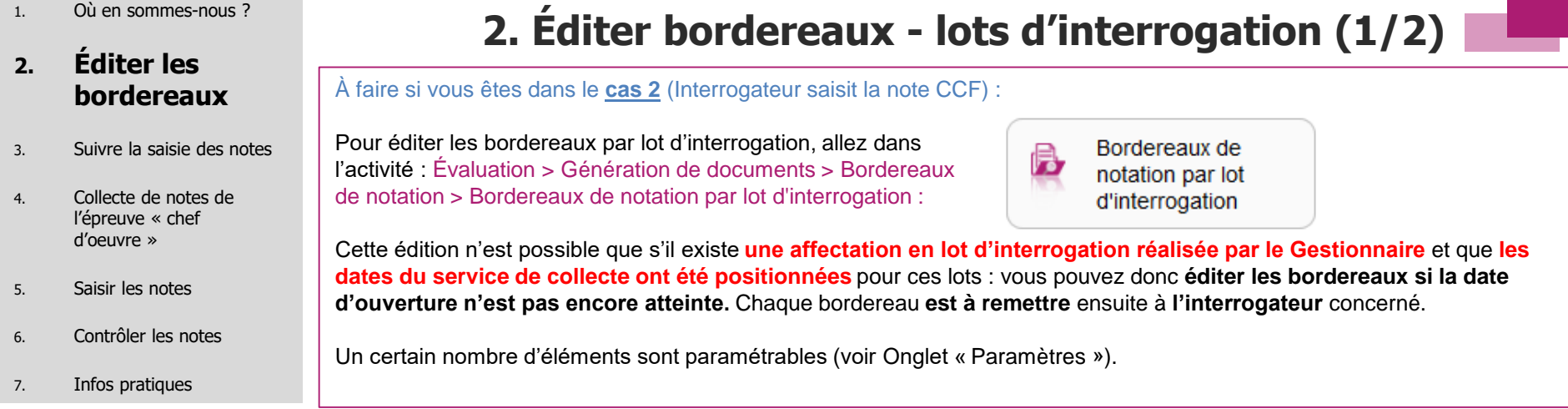

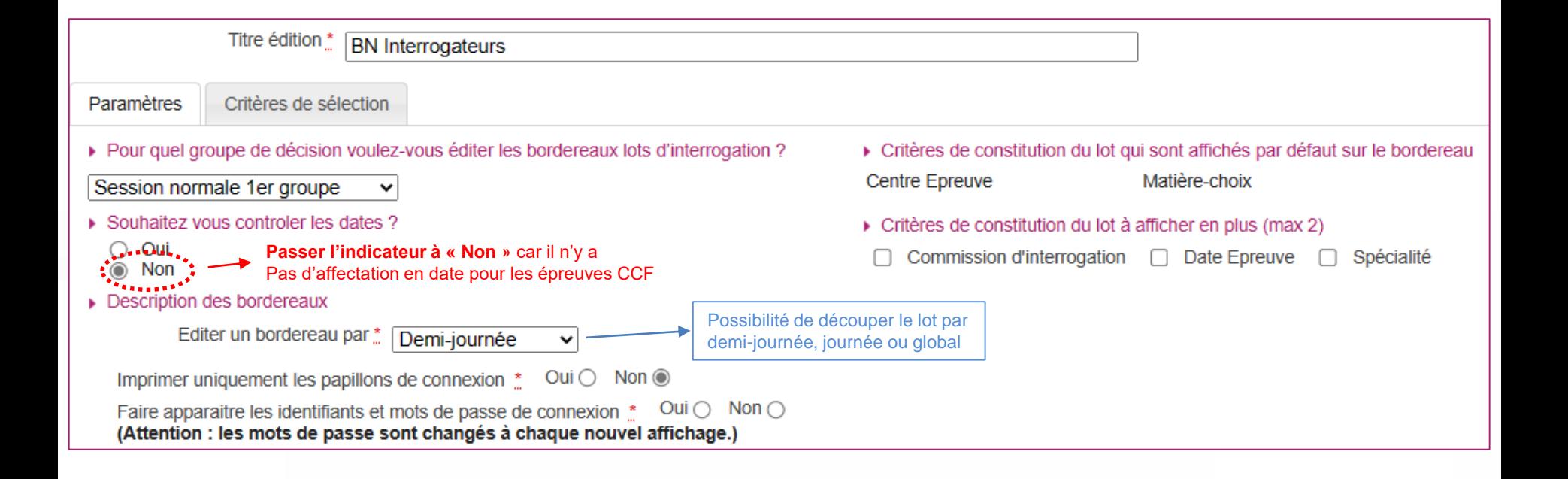

cyclades:

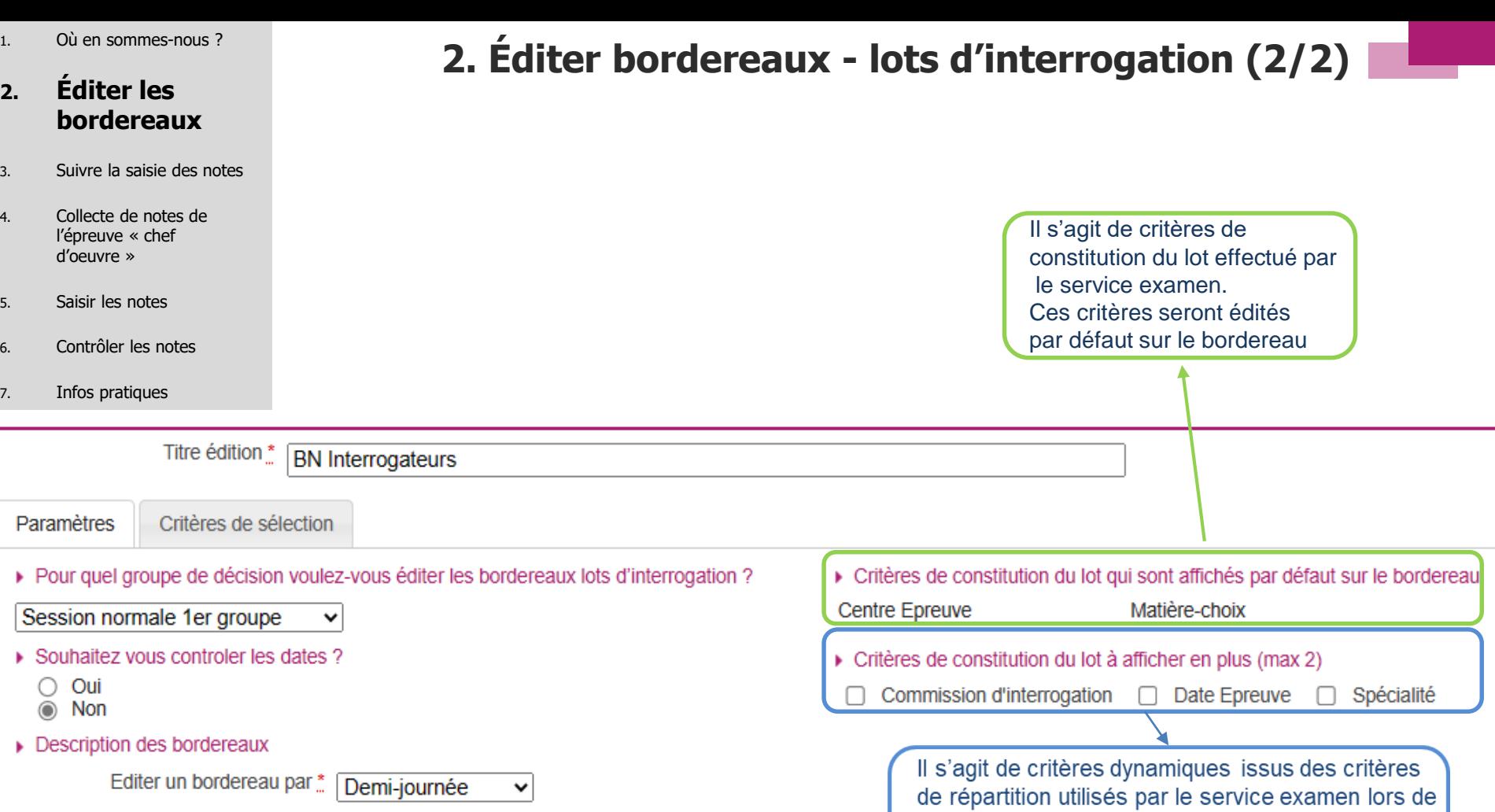

Imprimer uniquement les papillons de connexion  $\stackrel{*}{\ldots}$  Oui  $\odot$  Non  $\circledcirc$ Faire apparaitre les identifiants et mots de passe de connexion  $\dot{a}$  Oui  $\bigcirc$  Non  $\bigcirc$ 

(Attention : les mots de passe sont changés à chaque nouvel affichage.)

la constitution des lots. S'ils sont cochés (max 2) ils apparaitront sur le bordereau en plus des critères par défaut.

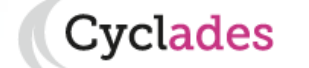

#### **2. Éditer les bo**

- 3. Suiv
- 4. Coll l'ép d'oe
- 5. Sais
- 6. Con
- 7. Info

## **2. Éditer bordereaux – lots examinateurs (1/2)**

Cyclades

Ħ

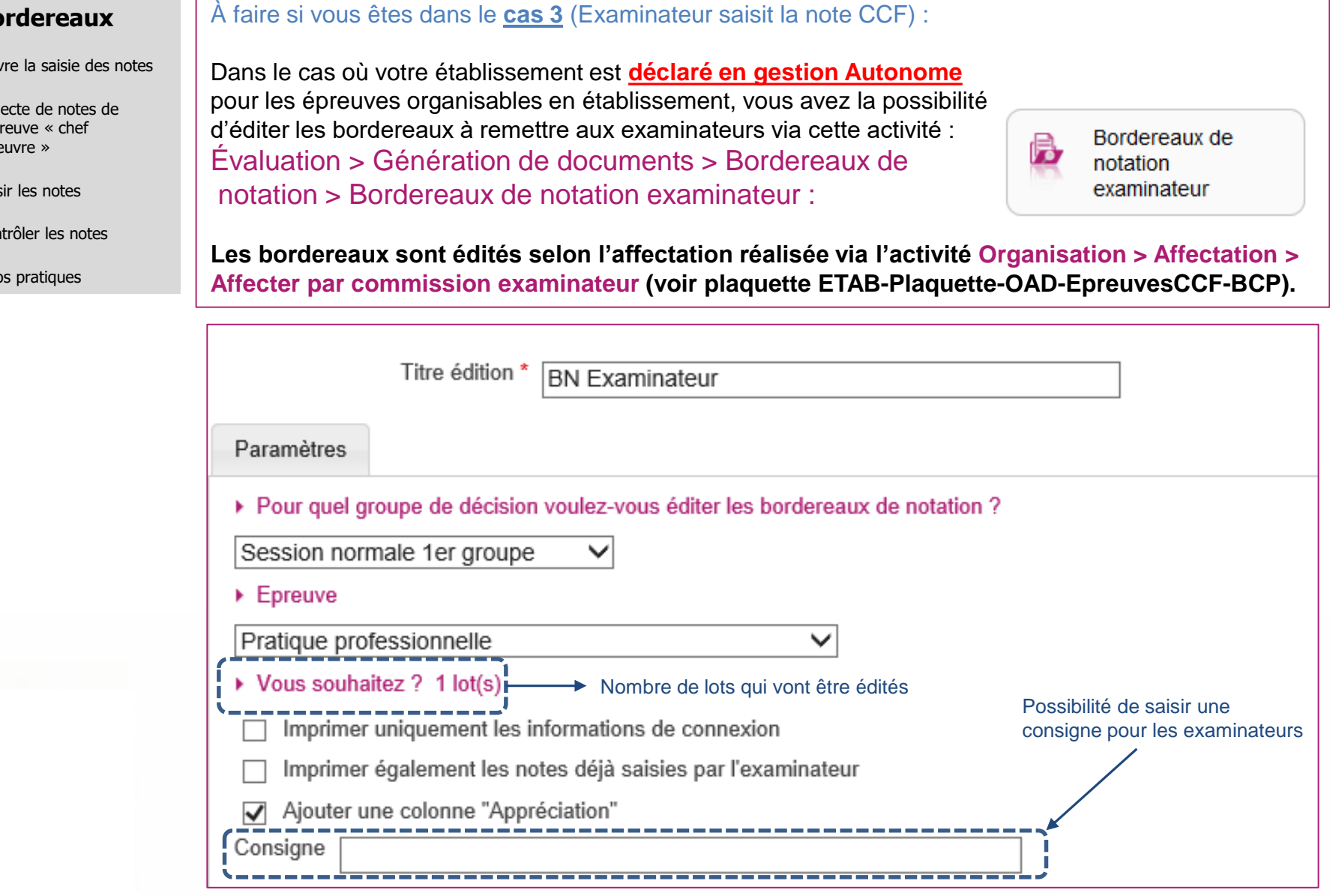

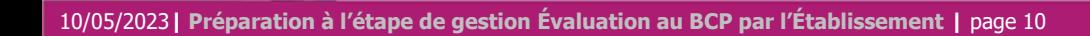

#### **2. Éditer les bordereaux**

- 3. Suivre la saisie des notes
- 4. Collecte de notes de l'épreuve « chef d'oeuvre »
- 5. Saisir les notes
- 6. Contrôler les note
- 7. Infos pratiques

## **2. Éditer bordereaux – lots examinateurs (2/2)**

Vous obtiendrez un document PDF avec la liste des candidats concernés par l'épreuve à noter.

**L'URL de connexion** ainsi que **les identifiants et mots de passe** sont également indiqués à l'examinateur.

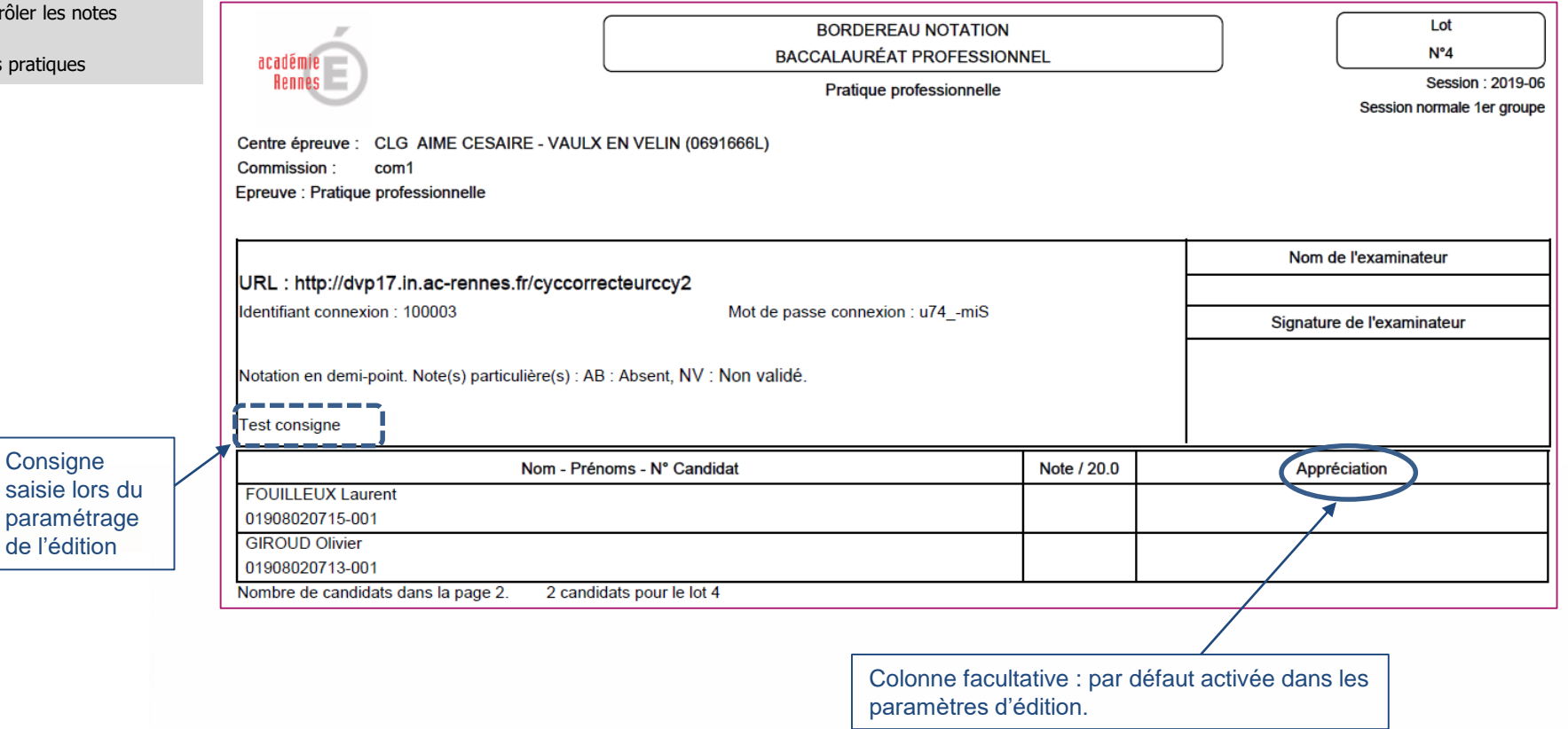

**Cyclades** 

- 1. Où en sommes-nous ?
- 2. Éditer les bordereaux

#### **3. Suivre la saisie des notes**

- 4. Collecte de notes de l'épreuve « chef d'oeuvre »
- 5. Saisir les notes
- 6. Contrôler les notes

10/05/2023**| Préparation à l'étape de gestion Évaluation au BCP par l'Établissement |** page 12

7. Infos pratiques

### **3. Suivre la saisie des notes (lots d'interrogation/Examinateur)**

À faire si vous êtes dans les **cas 2/3 (Interrogateur/Examinateur saisit la note CCF).** 

**Pour suivre la saisie des notes interrogateurs**, allez dans l'activité : Évaluation > Gérer la collecte des notes des candidats > Suivre la saisie des notes > Suivre la saisie des lots d'interrogation :

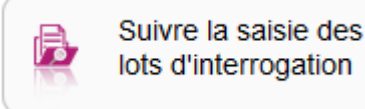

**Pour suivre la saisie des notes Examinateurs**, allez dans l'activité : Évaluation > Gérer la collecte des notes des candidats > Suivre la saisie des notes > Suivre la saisie des lots examinateur :

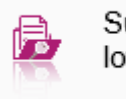

Suivre la saisie des lots examinateur

**Un écran de synthèse** s'ouvre : il s'agit d'un récapitulatif de l'avancement de la saisie **pour l'ensemble des lots**. **Une vue détaillé** permet de suivre l'avancement détaillé pour **chaque un lot** : nombre de notes saisies, nom de l'intervenant etc ..

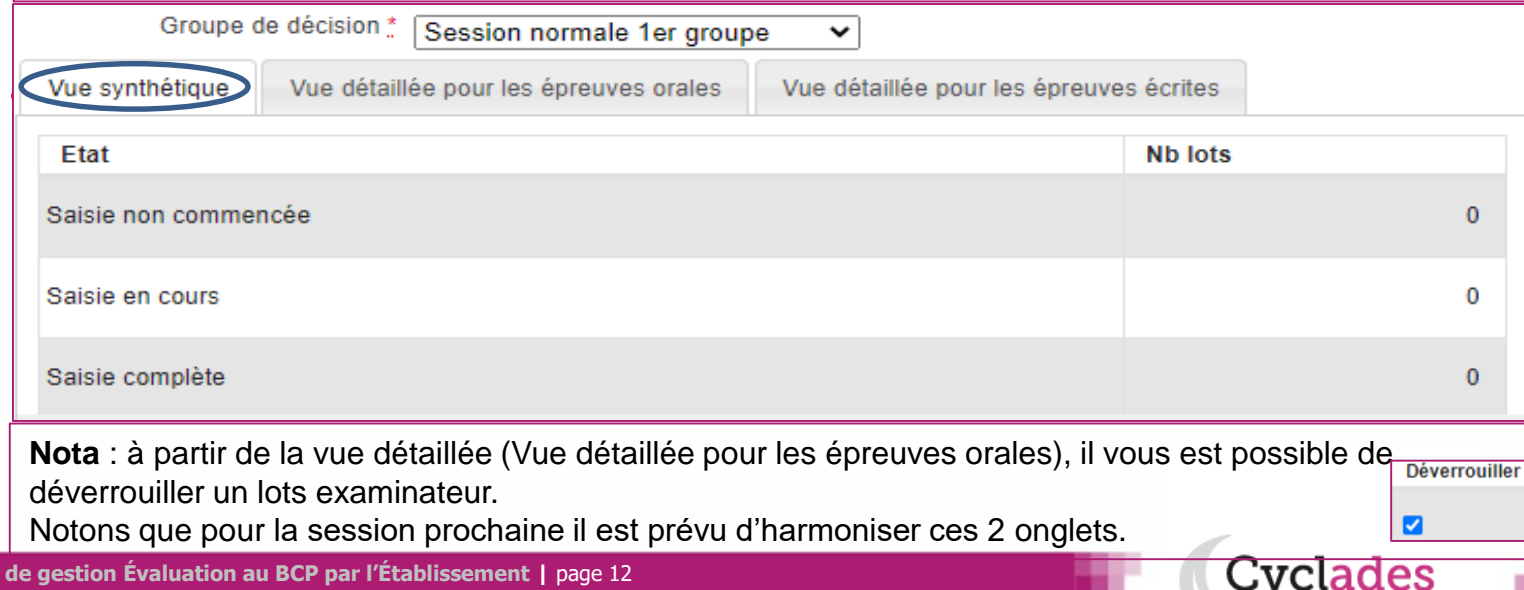

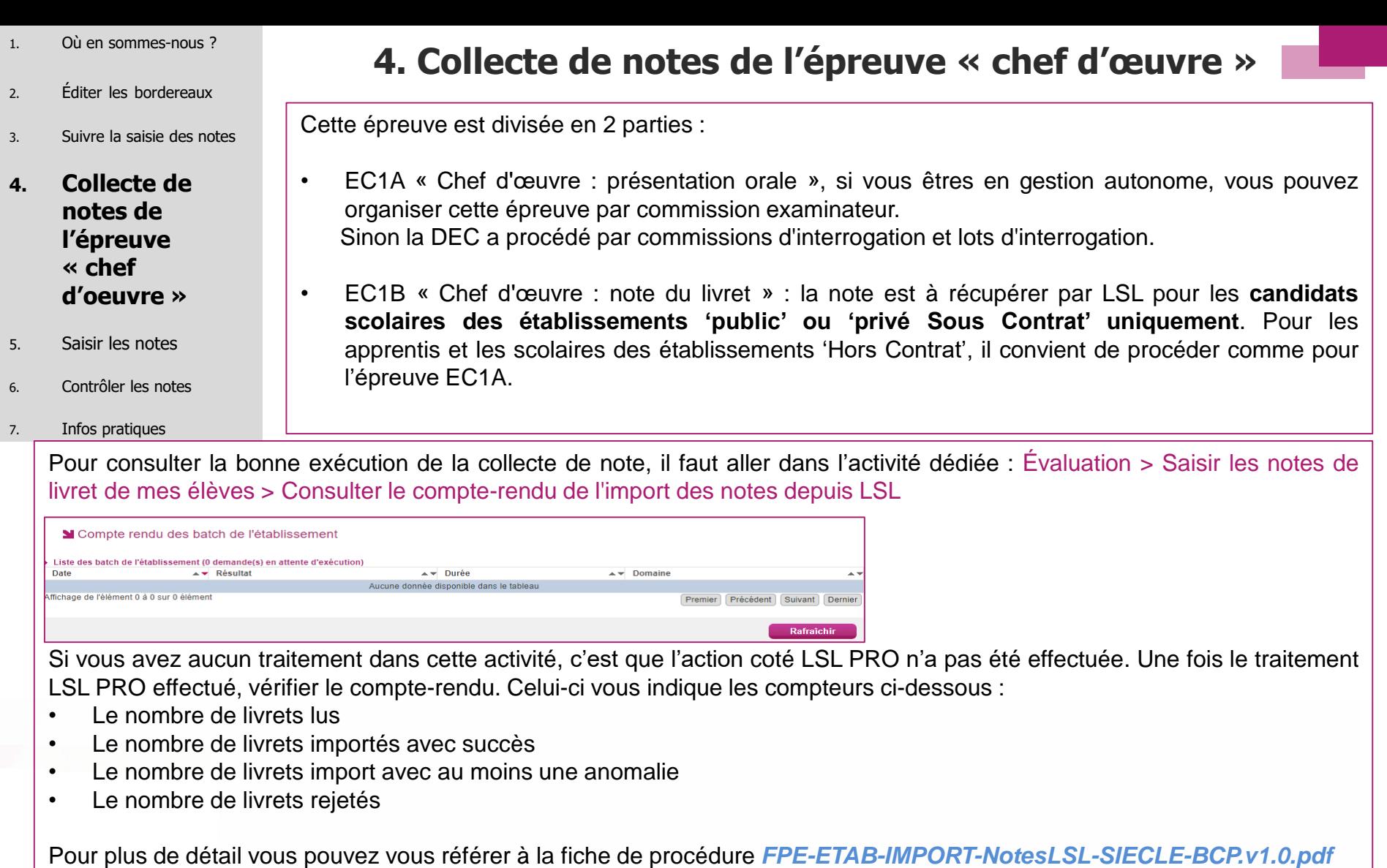

Délibération > Statut du livret scolaire

v

 $\blacktriangledown$  $\mathbf{x}$ 

Egal

Egal

N'est pas égal à Renseigné (non vide) Non renseigné (vide)

Cyclades

Nota : par l'activité « Inscription - Modifier Inscription - Modifier / Consulter mes élèves » il est possible de rechercher les élèves à partir du critère « Statut du livret scolaire ». Pas ce biais vous pouvez donc retrouver les candidats dont le livret scolaire n'a pas été récupéré (Statut du livret scolaire Non renseigné (vide)) par ex.

10/05/2023**| Préparation à l'étape de gestion Évaluation au BCP par l'Établissement |** page 13

- 1. Où en sommes-nous ?
- 2. Éditer les bordereaux
- 3. Suivre la saisie des notes
- 4. Collecte de notes de l'épreuve « chef d'oeuvre »

#### **5. Saisir les notes**

- 6. Contrôler les notes
- 7. Infos pratiques

À faire si vous êtes dans le **cas 1** (Établissement saisit les notes CCF) :

**La saisie des notes des épreuves CCF s'effectue dans le menu Évaluation > Saisie des notes > Saisir les notes des candidats**

**5. Saisir les notes CCF**

Au préalable, vous avez pu éditer un bordereau de notation par épreuve (voir §2.1).

2 sous-activités y sont proposées pour **2 méthodes de saisie possible** :

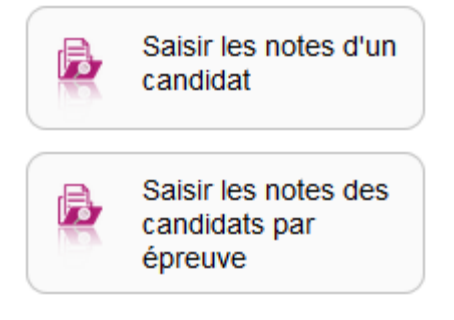

vclades

- 1. Où en sommes-nous ?
- 2. Éditer les bordereaux
- 3. Suivre la saisie des notes
- 4. Collecte de notes de l'épreuve « chef d'oeuvre »

### **5. Saisir les notes**

- 6. Contrôler les notes
- Infos pratiques

### **5. Saisir les notes CCF - Par candidat (1/2)**

### **POSSIBILITÉ 1 : SAISIE PAR CANDIDAT**

Pour saisir les notes par candidat, allez dans l'activité :

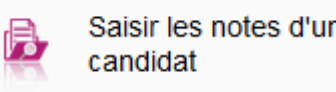

Vous retrouverez alors **tous les candidats affectés dans votre centre pour les épreuves CCF.**

Des **indicateurs** sont à votre disposition, pour chaque élève, de façon à vérifier l'état de la collecte/saisie des notes.

Cette liste vous permet également de sélectionner un candidat en particulier et de consulter le détail de ses notes.

**: toutes les épreuves CCF de l'élève sont notées**

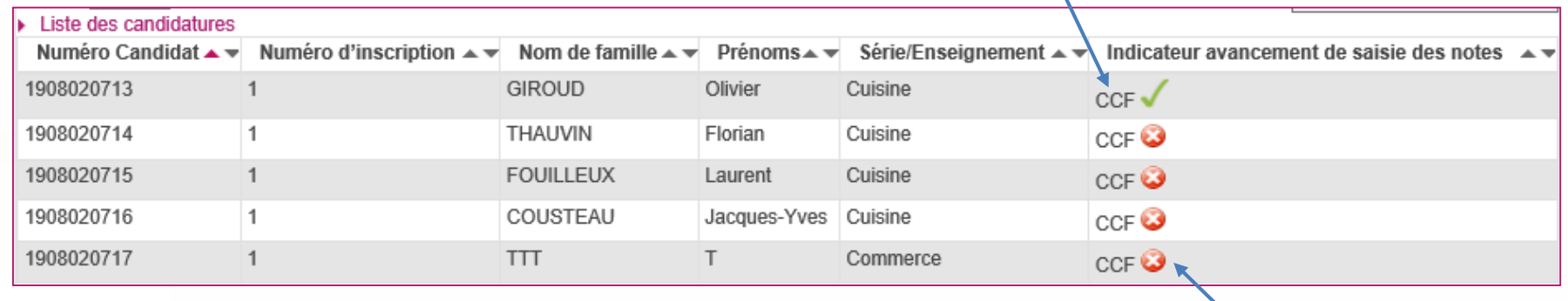

**: au moins une épreuve CCF de l'élève n'est pas notée**

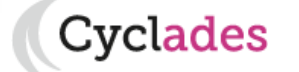

- 1. Où en sommes-nous ?
- 2. Éditer les bordereaux
- 3. Suivre la saisie des notes
- 4. Collecte de notes de l'épreuve « chef d'oeuvre »

#### **5. Saisir les notes**

- 6. Contrôler les notes
- 7. Infos pratiques

### **5. Saisir les notes CCF - Par candidat (2/2)**

#### **Vérification et modification des notes**

 $\Rightarrow$ Suite à la sélection du candidat, vous visualisez les notes des épreuves CCF

Vous pouvez vérifier et éventuellement modifier les notes (si période de collecte ouverte établissement ouverte)

**: Ici, toutes les notes CCF sont saisies**

cvclades.

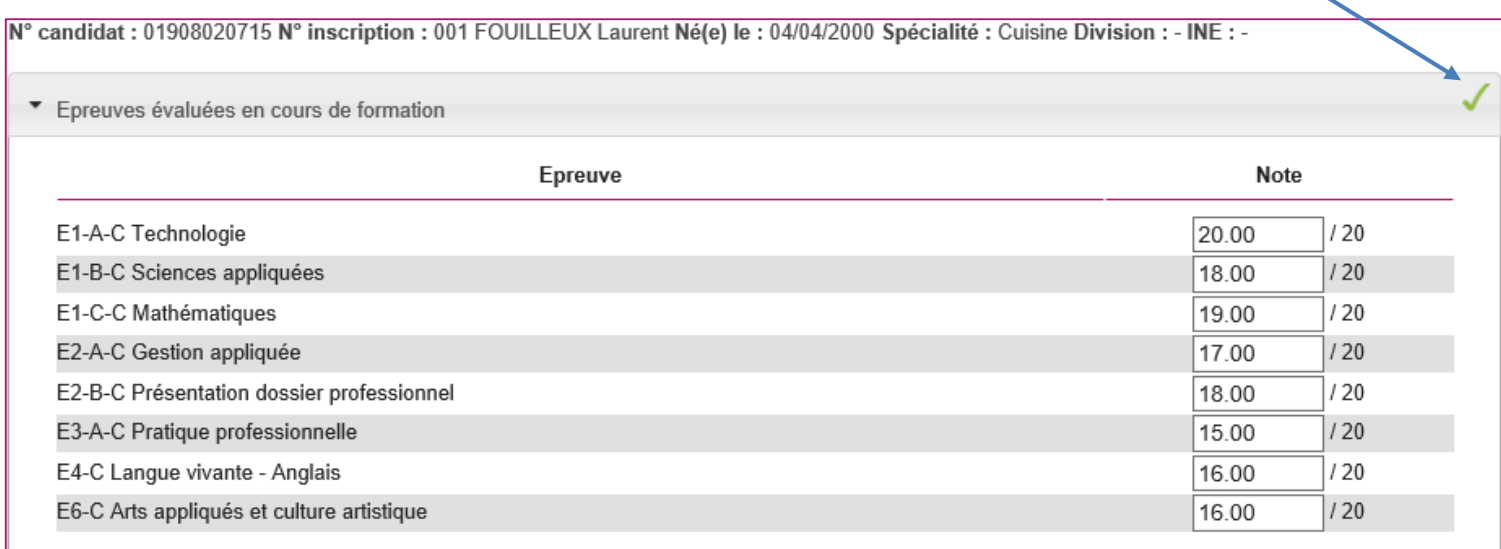

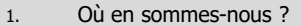

- 2. Éditer les bordereaux
- 3. Suivre la saisie des notes
- 4. Collecte de notes de l'épreuve « chef d'oeuvre »
- **5. Saisir les notes**
- 6. Contrôler les notes
- 7. Infos pratiques

### **5. Saisir les notes CCF – Par épreuve**

### **POSSIBILITÉ 2 : SAISIE PAR ÉPREUVE**

Pour saisir les notes par épreuve, allez dans l'activité :

 $\Rightarrow$  Cette activité permet de saisir les notes des candidats passant les épreuves précédemment citées dans votre centre.

 $\Rightarrow$ Choisissez l'épreuve à noter dans la liste déroulante

Saisir les notes des candidats par épreuve

Epreuve Action de promotion - animation en unité commerciale Arts appliqués et culture artistique Arts appliqués et culture artistique Economie - droit Francais Gestion appliquée

vclades

Tous les candidats **pour l'épreuve** apparaissent et vous pouvez positionner les notes correspondantes :

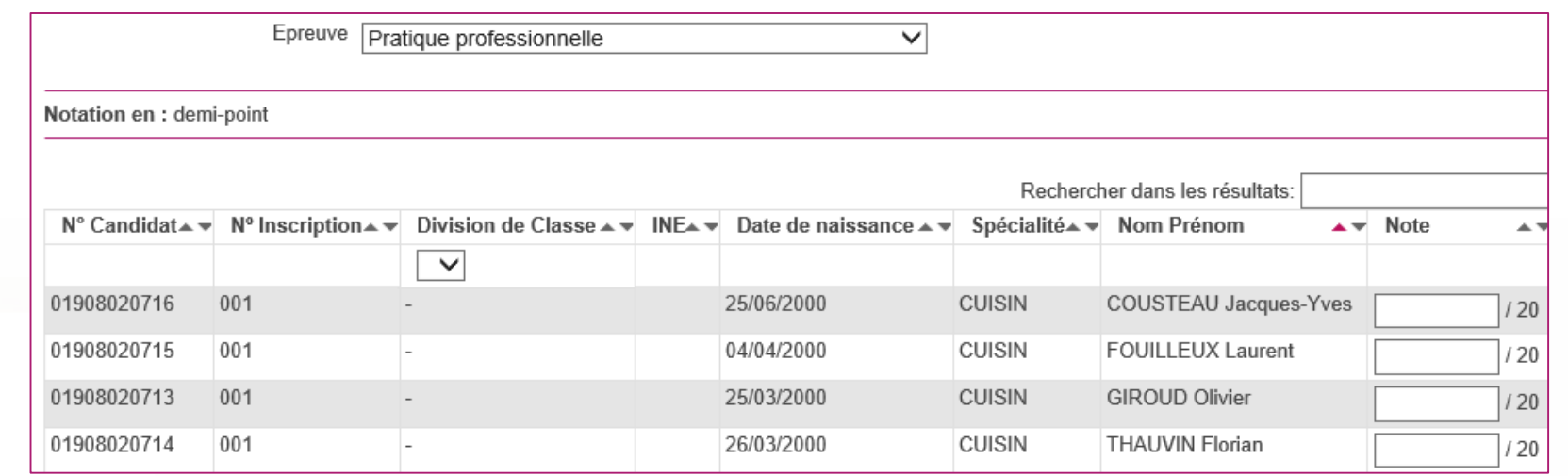

Et ainsi de suite pour chacune des épreuves à noter. **N'oubliez pas d'enregistrer à la fin de votre travail.**

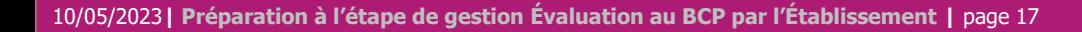

- 1. Où en sommes-nous ?
- 2. Éditer les bordereaux
- 3. Suivre la saisie des notes
- 4. Collecte de notes de l'épreuve « chef d'oeuvre »
- 5. Saisir les notes
- **6. Contrôler les notes**
- 7. Infos pratiques

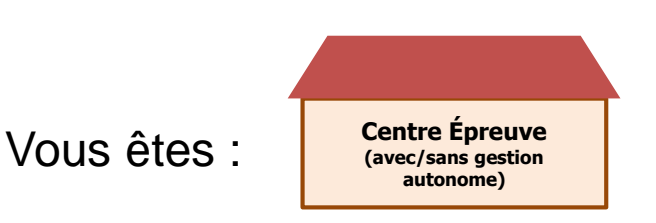

### **6. Contrôler les notes**

### **MÉTHODE 1 : EDITION DES NOTES POUR UN CONTRÔLE GLOBAL**

Il s'agit d'avoir **un récapitulatif des notes des candidats**, répondant aux critères de recherche, **présenté candidat par candidat**.

Allez dans l'activité : **Évaluation > Génération de documents > Liste des notes des candidats.** 

Sélectionnez les critères de regroupement dans la liste déroulante **« Liste par : »** 

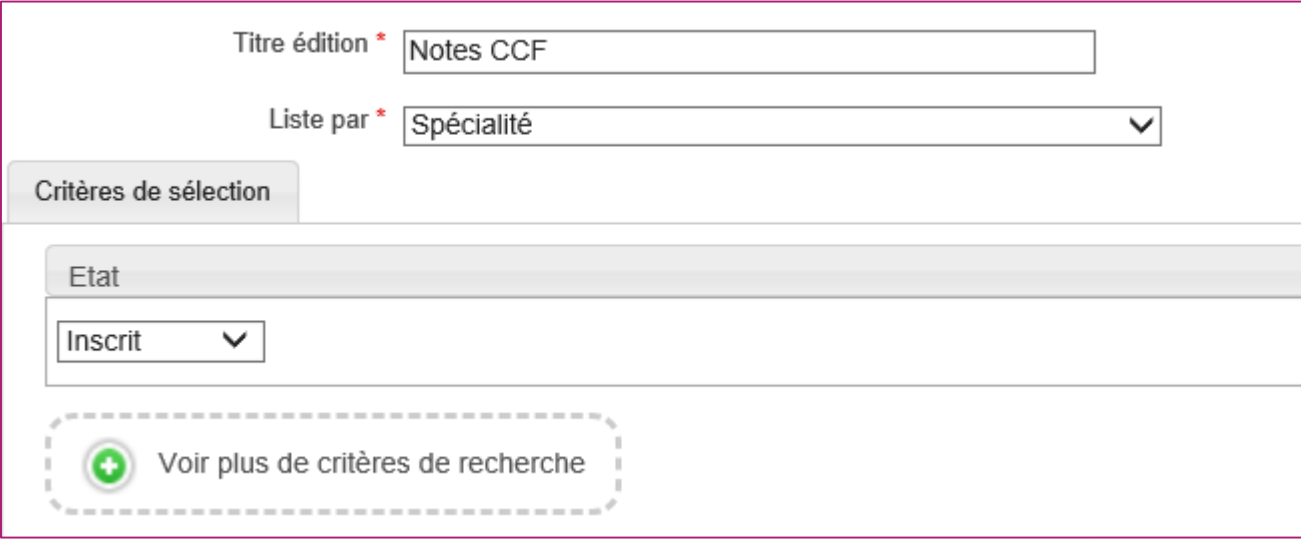

- 1. Où en sommes-nous ?
- 2. Éditer les bordereaux
- 3. Suivre la saisie des notes
- 4. Collecte de notes de l'épreuve « chef d'oeuvre »
- 5. Saisir les notes

#### **6. Contrôler les notes**

7. Infos pratiques

### **6. Contrôler les notes**

**Cyclades** 

Dans l'onglet « **Critères de sélection** », vous pouvez utilisez le critère **« Note renseignée = NON »** pour remonter tous **les élèves ayant (au moins) une note CCF manquante** :

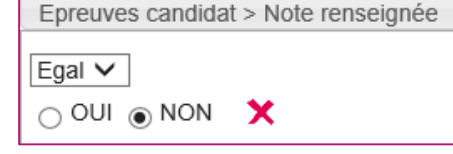

#### L'édition est possible au format PDF ou CSV.

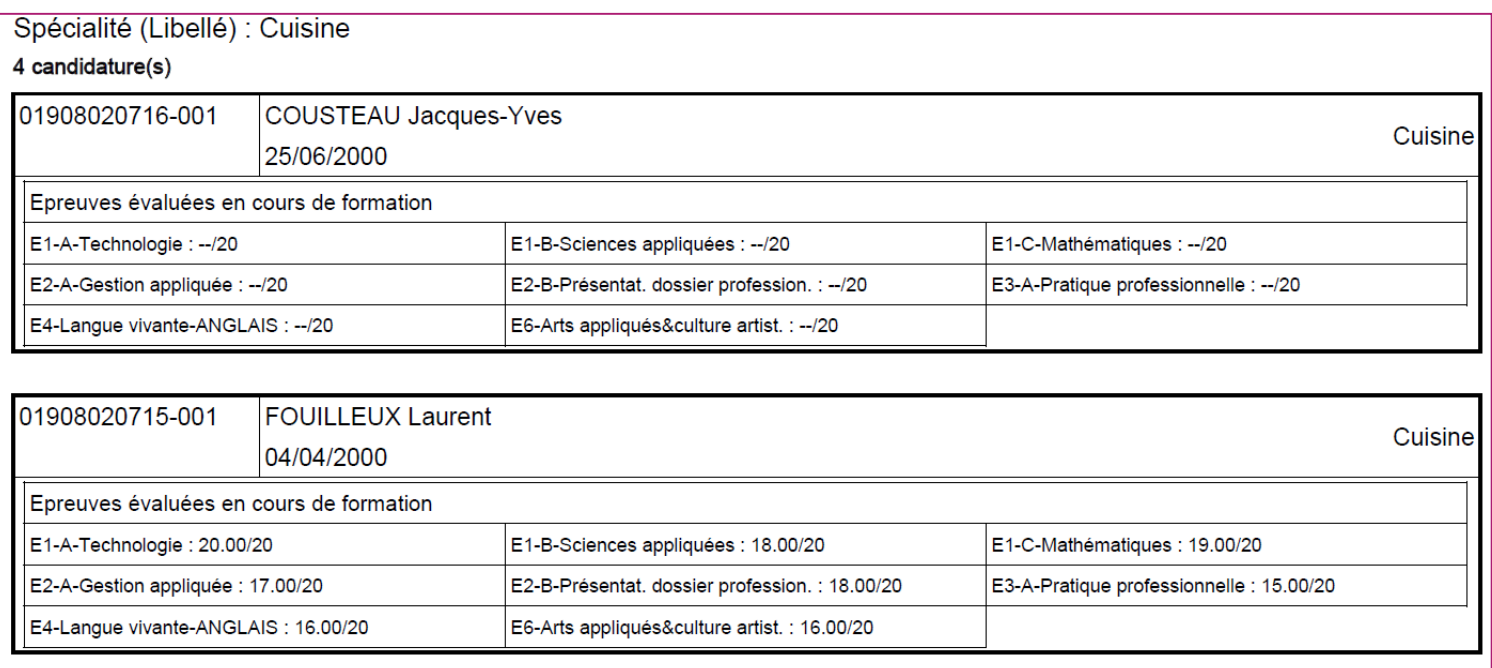

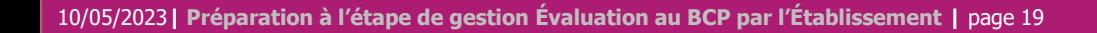

- 1. Où en sommes-nous ?
- 2. Éditer les bordereaux
- 3. Suivre la saisie des notes
- 4. Collecte de notes de l'épreuve « chef d'oeuvre »
- 5. Saisir les notes
- **6. Contrôler les notes**
- 7. Infos pratiques

### **6. Contrôler les notes**

### **MÉTHODE 2 : EDITION BORDEREAU DE NOTATION PAR ÉPREUVE**

Si vous souhaitez **effectuer un contrôle de la saisie de notes**, vous pouvez aussi éditer le bordereau de notation par épreuve **APRES la saisie de notes**, en prenant soin de **cocher la case « Imprimer également les notes déjà saisies ».**

**Remarque : cette édition avec les notes ne sera plus possible après la fermeture du service de collecte de notes établissement.**

Après avoir paramétré votre édition à l'écran, cliquez sur **Visualiser** (voir §2.1).

### **MÉTHODE 3 : DEPUIS L'ACTIVITÉ DE SAISIE DES NOTES CANDIDAT**

Vous pouvez consultez les notes CCF des élèves via l'activité  $\left|\mathbf{B}\right|$  Saisir les notes d'un **voir §8.1.**

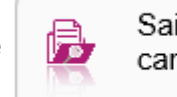

Les élèves ayant des notes manquantes ont une croix rouge :  $\bullet$ . À l'inverse, un élève avec toute ses notes aura une coche verte :  $\sqrt{\phantom{a}}$ .

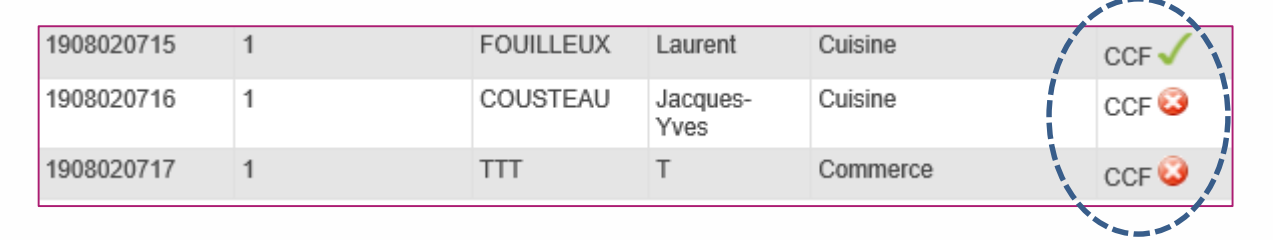

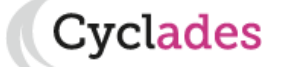

- 1. Où en sommes-nous ?
- 2. Éditer les bordereaux
- 3. Suivre la saisie des notes
- 4. Collecte de notes de l'épreuve « chef d'oeuvre »
- 5. Saisir les notes
- 6. Contrôler les notes

#### **7. Infos pratiques**

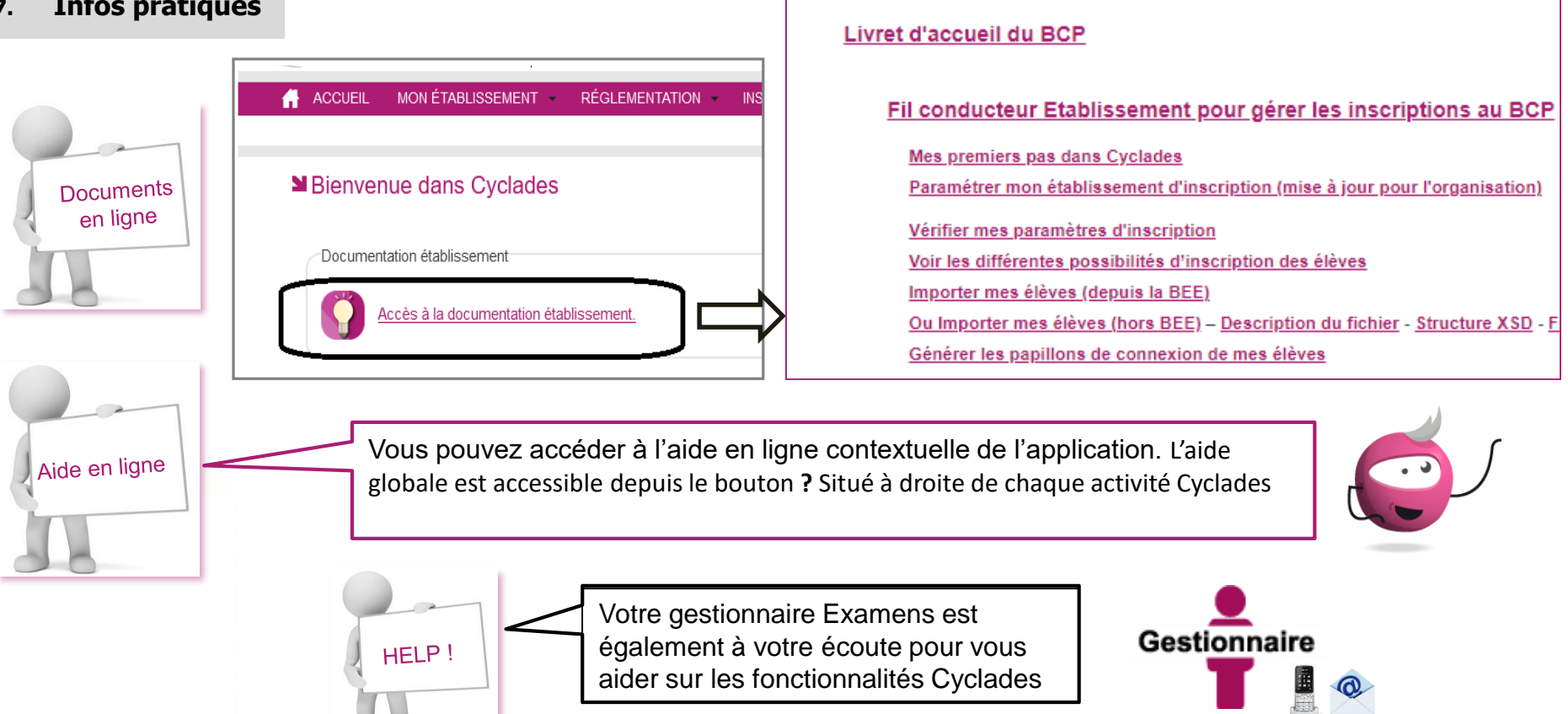

familiariser et de comprendre comment utiliser Cyclades.

Nous mettons à votre disposition des aides et des supports vous permettant de mieux vous

Vous avez besoin d'aide ?

## **4. Infos pratiques**

?vclades

DOCUMENTATION ETABLISSEMENT pour le Baccalauréat PI

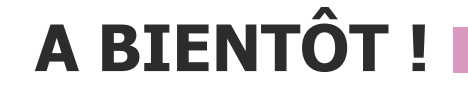

Vous venez de suivre le support à l'étape de gestion EVALUATION des candidats,

Il est destiné aux établissements, et sera décliné pour chaque grande étape de gestion.

Rendez-vous au prochain jalon !

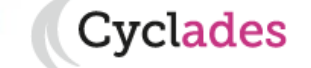